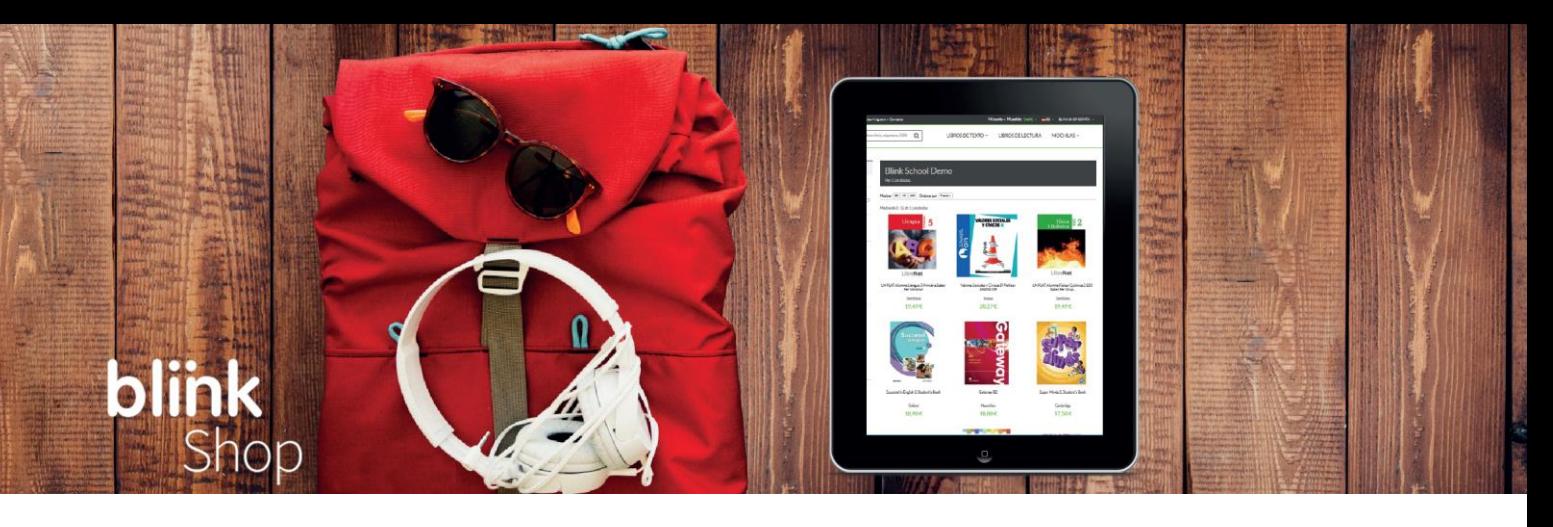

**Paso 1:** Desde tu navegador accede a **shop.blinklearning.com** y pulsa en el botón **"MOCHILAS DIGITALES"**.

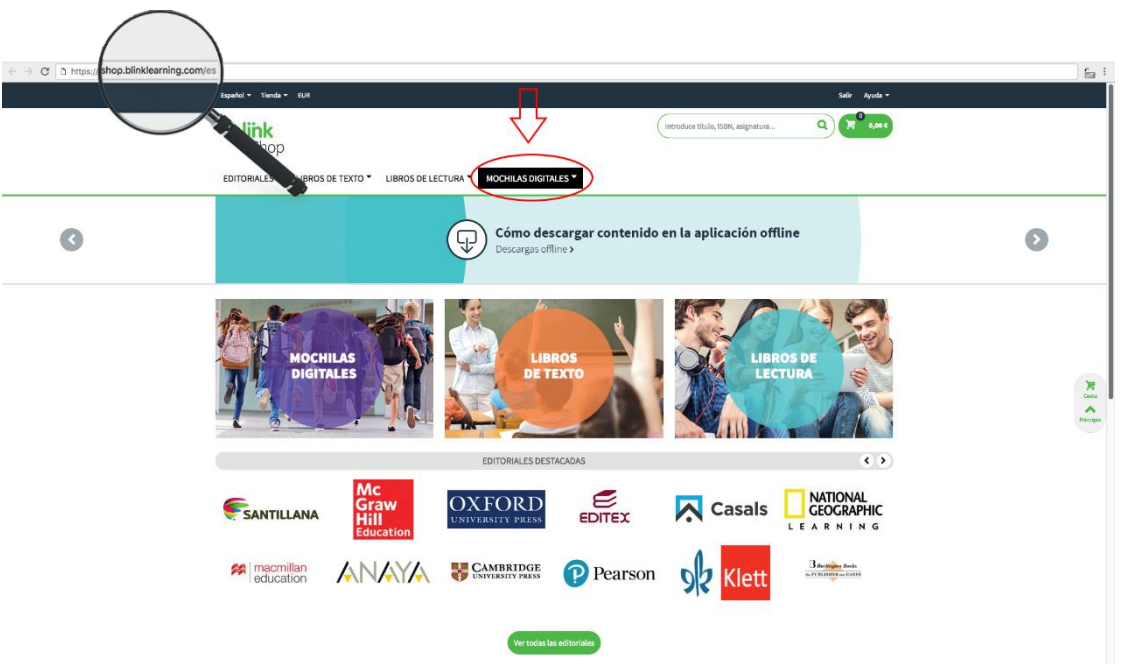

A continuación, elige el centro y el curso del alumno.

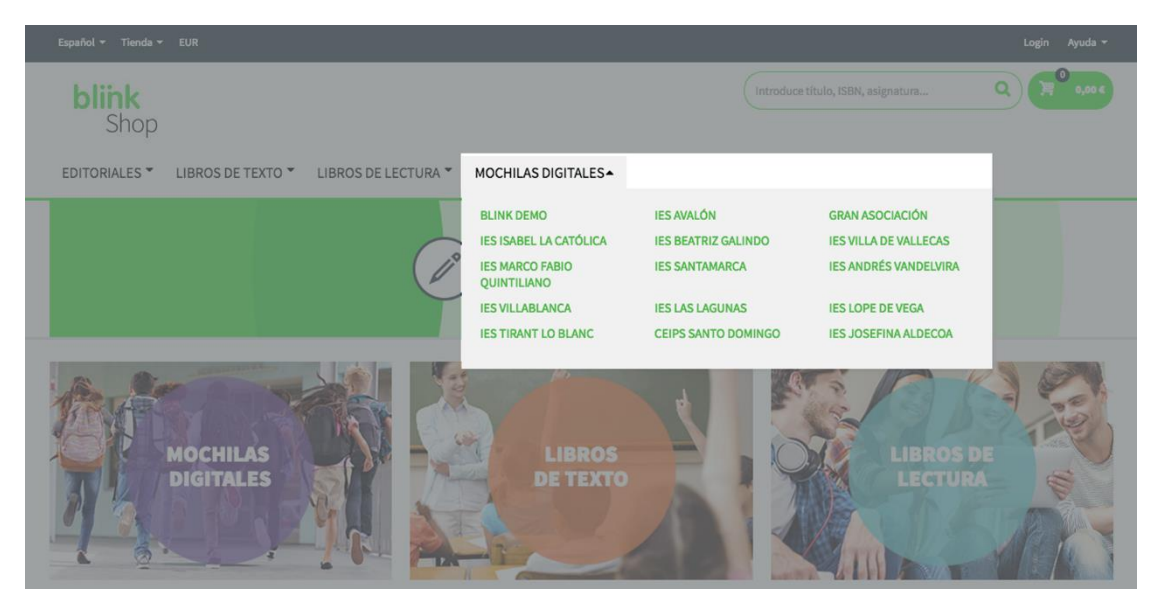

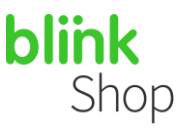

**Paso 2:** Haz click en la **lupa** o la **imágen del curso** para ver los detalles de la mochila, o directamente en el **icono del carrito** para añadir la mochila a tu compra y después pulsa el botón **AÑADIR MOCHILA**

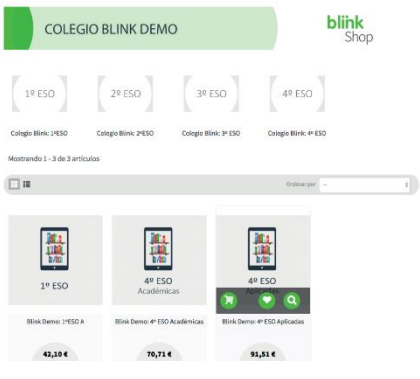

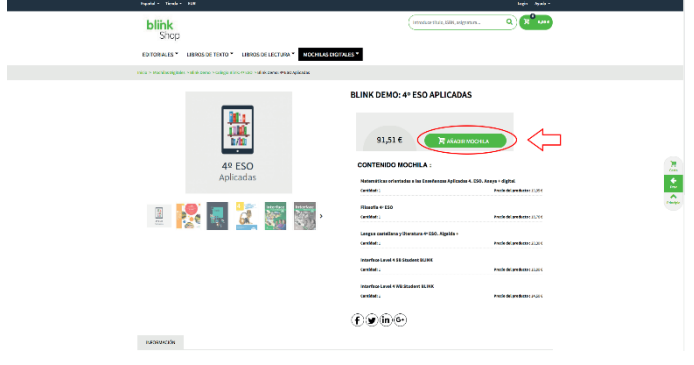

**Paso 4:** Revisa los detalles de tu compra en la ventana

**Paso 3:** desde la ventana emergente que surge a continuación elige **"Continuar comprando"** para volver al catálogo o **"Finalizar la compra"**

de pago. Si dispones de un **código de descuento** introdúcelo en el área correspondiente. Dirección DNI, NIF, NIE: 18.76.6

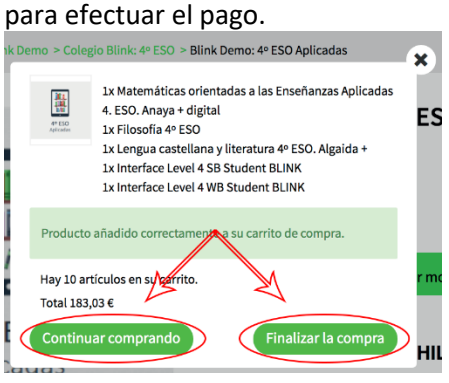

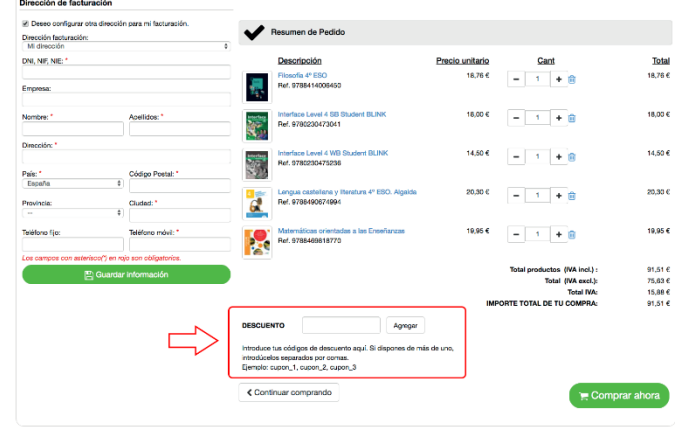

**Paso 5:** Concluye tu compra y efectúa el pago. Si todavía **no estás registrado** en BlinkShop completa los datos requeridos y, a continuación, pulsa en el botón **COMPRAR AHORA**.

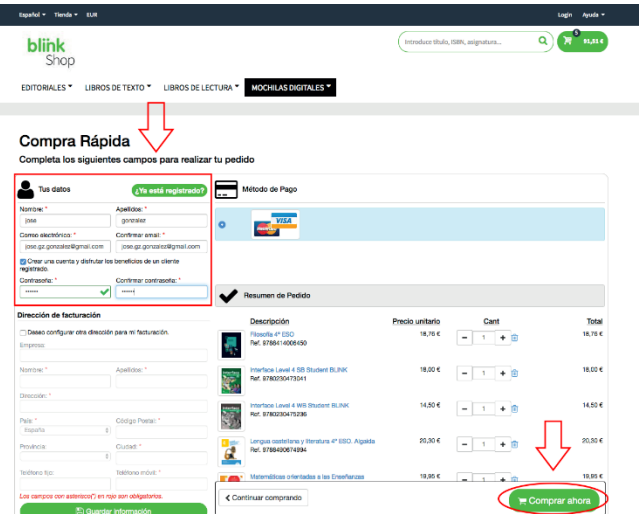

#### No olvides señalar la casilla **"Crear una cuenta y disfrutar los beneficios de un cliente registrado"**

Completa los siguientes campos para realizar tu pedido

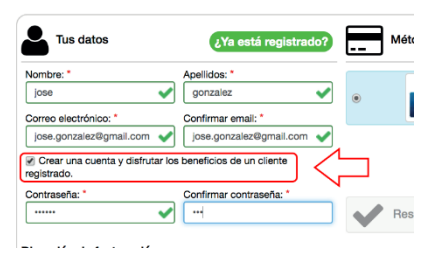

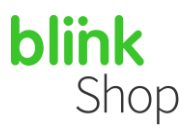

Si ya estás registrado en **BlinkShop** haz click en el botón **¿Ya está registrado?** e **inicia sesión** con tu email y contraseña antes de pulsar en el botón **COMPRAR AHORA**.

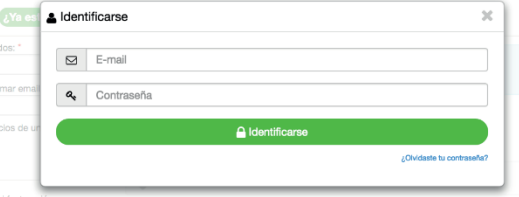

Si deseas recibir una **factura de compra** marca la casilla **"Deseo configurar otra dirección para mi facturación"**, rellena los campos requeridos y pulsa en **GUARDAR INFORMACIÓN**.

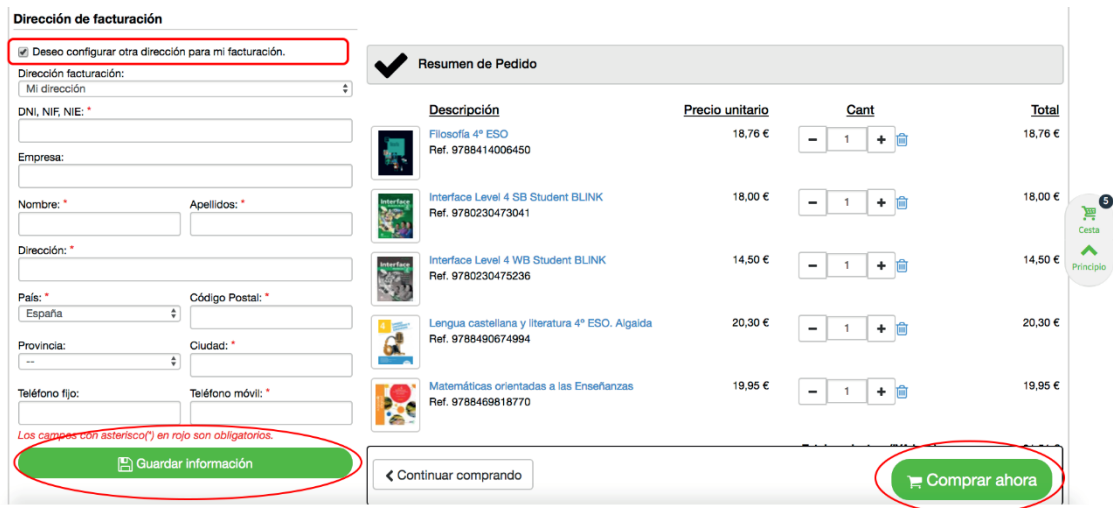

**Paso 6:** Después de pulsar en el botón **COMPRAR AHORA**, introduce los datos de tu tarjeta de crédito o débito. Recuerda que en BlinkShop solo se aceptan pagos con tarjetas Visa y Mastercard **WISA** 

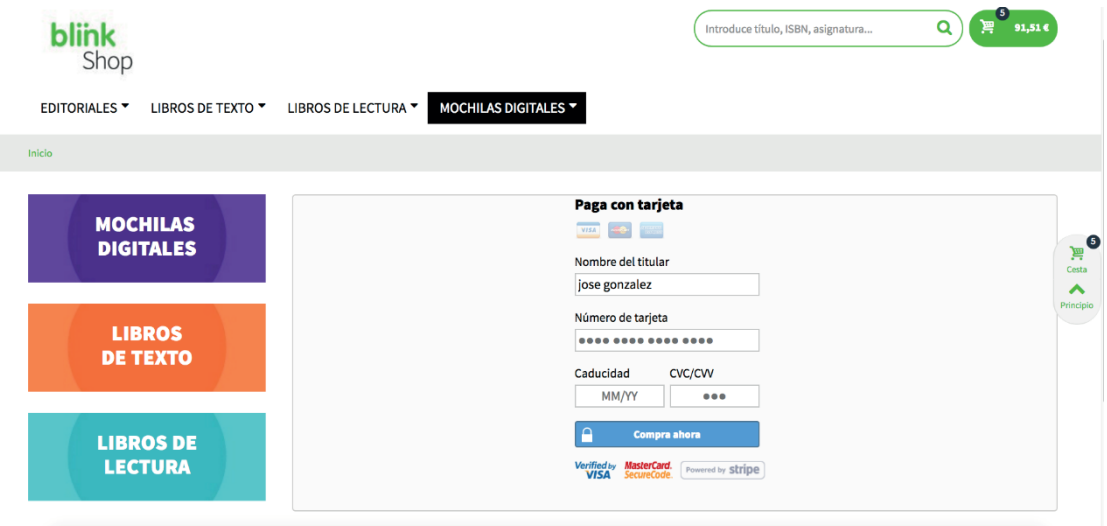

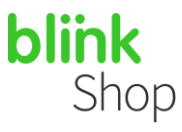

**Paso 7:** Apunta el **código de referencia** de tu pedido.

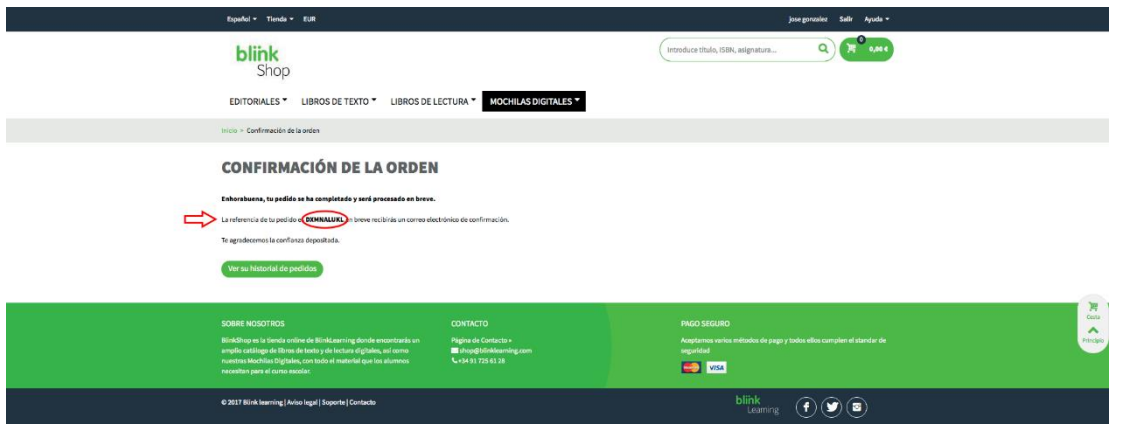

**Paso 8:** Recibirás un correo con la confirmación de tu compra. Para **activar tus libros digitales** y poder visualizarlos en BlinkLearning pulsa en el botón verde de **INICIAR SESIÓN** si ya tienes cuenta de años anteriores. Si es la primera vez que accedes a BlinkLearning pulsa en el botón verde **CREAR CUENTA** e introduce el correo electrónico que vayas a utilizar en el centro (correo electrónico del alumno).

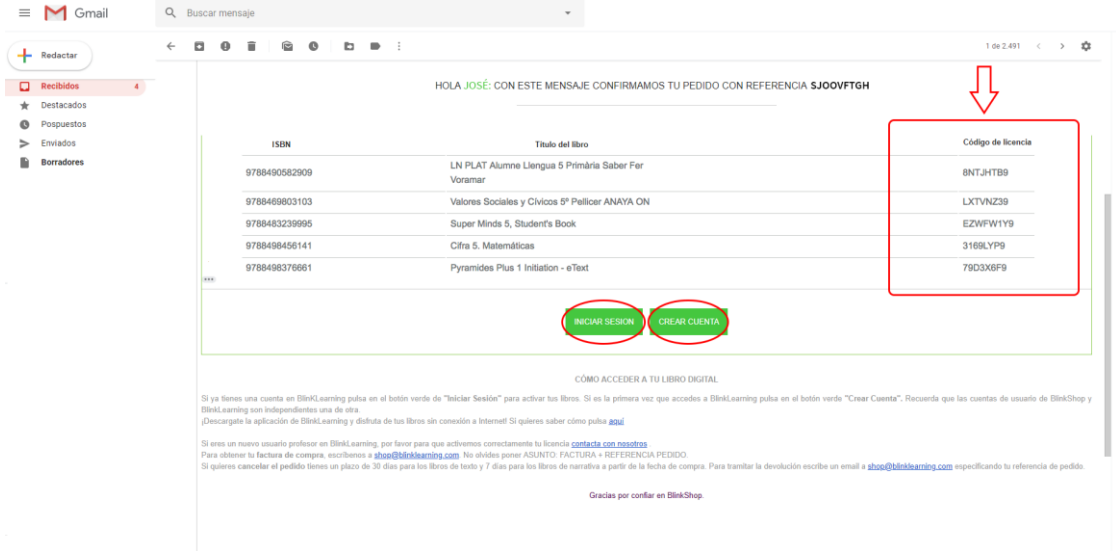

*Importante: El registro que se efectúa en Blinkshop para realizar la compra será independiente del registro de usuario de BlinkLearning para activar sus libros.*